# **Guía del usuario para la plataforma de educación virtual**

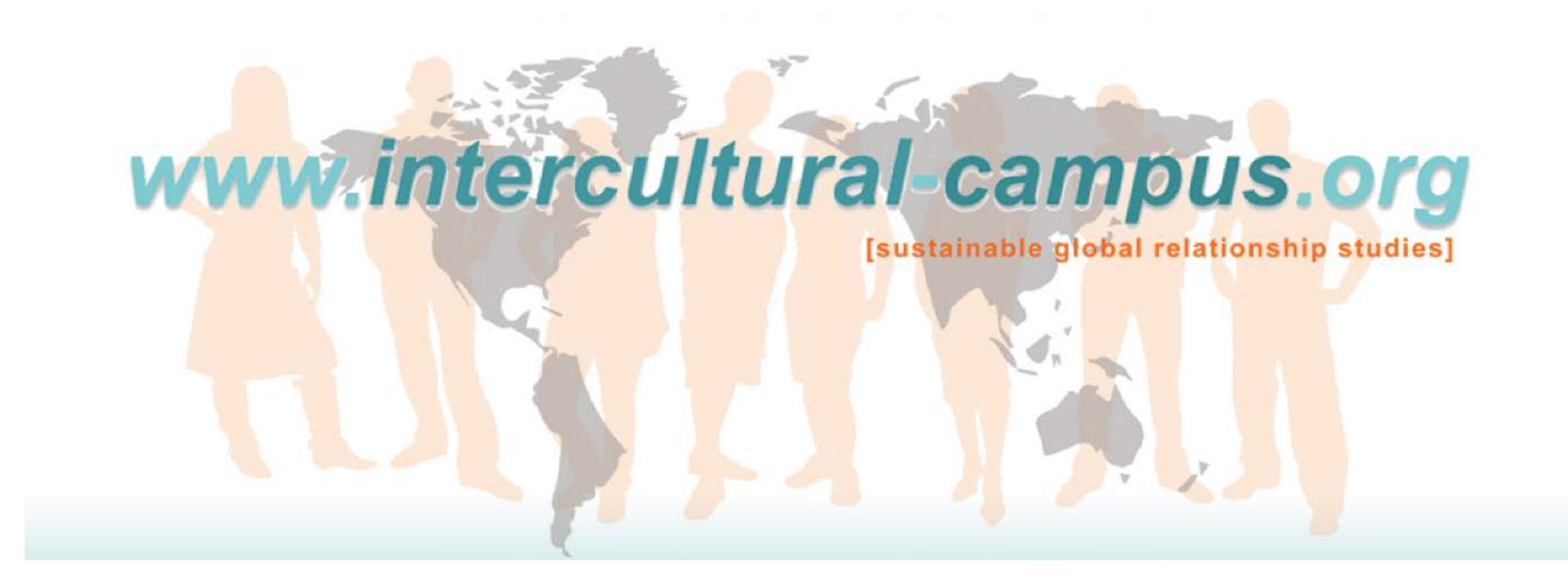

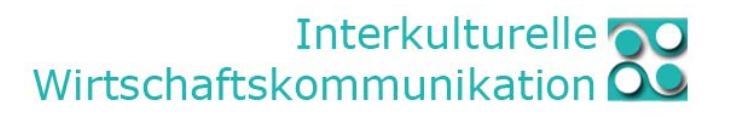

Versión: Abril 2015 Elaboración y traducción Yolanda López García. Basado en la elaboración de Anita Ackermann. <sup>1</sup>

# **Contenidos**

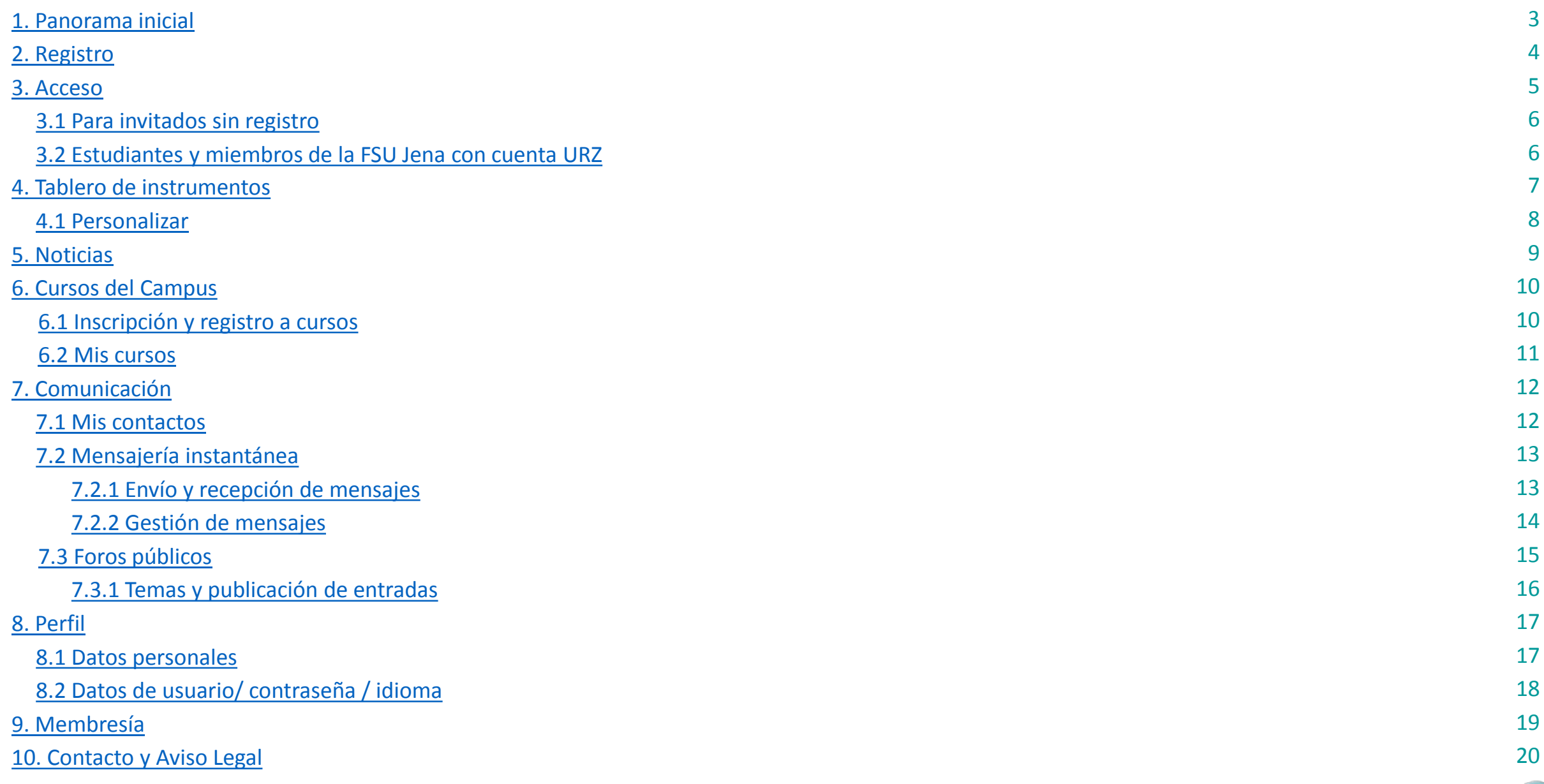

### <span id="page-2-0"></span>1. Panorama Inicial

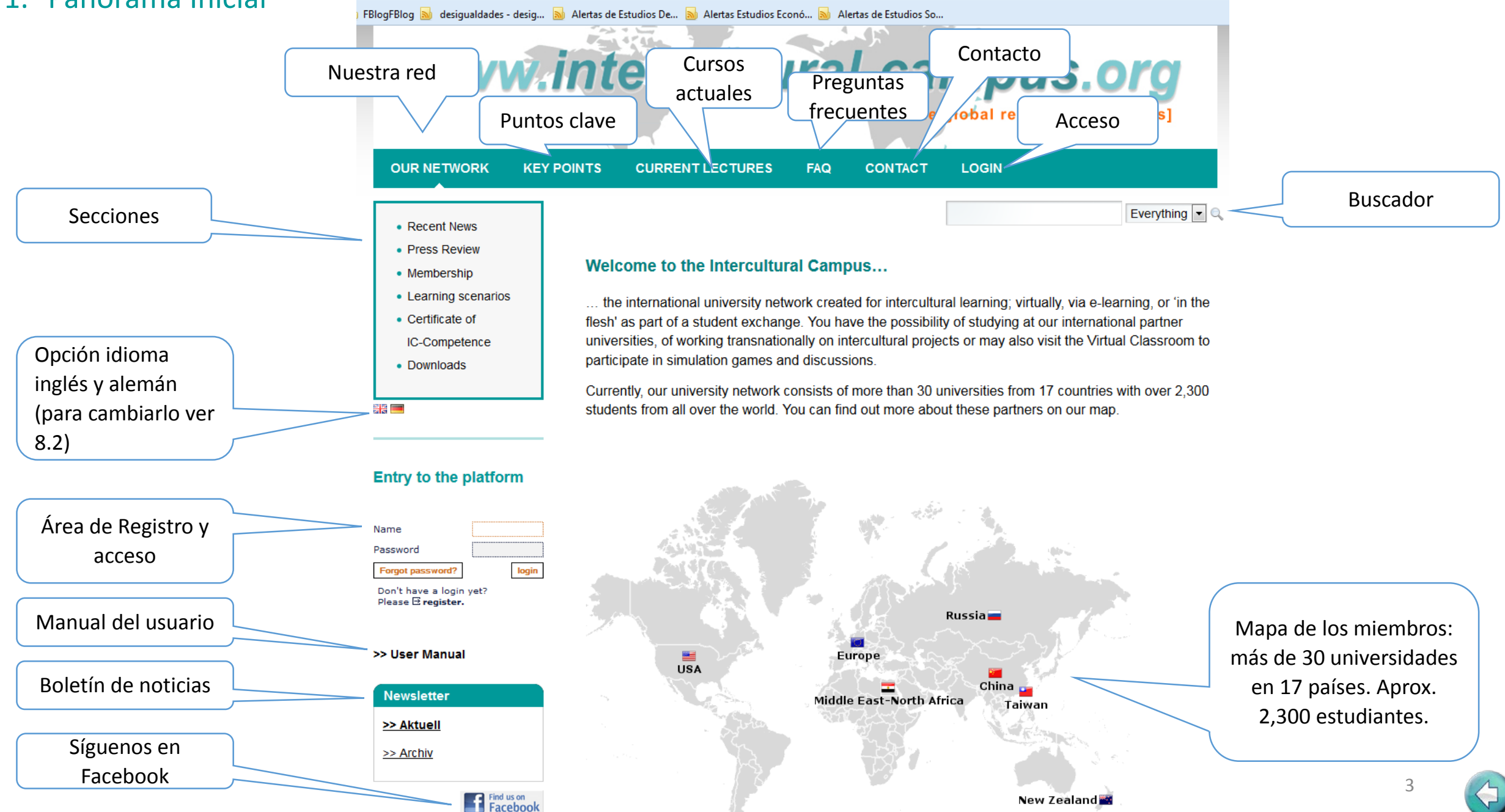

#### <span id="page-3-0"></span>2. Registro

Registro por primera vez

campus.

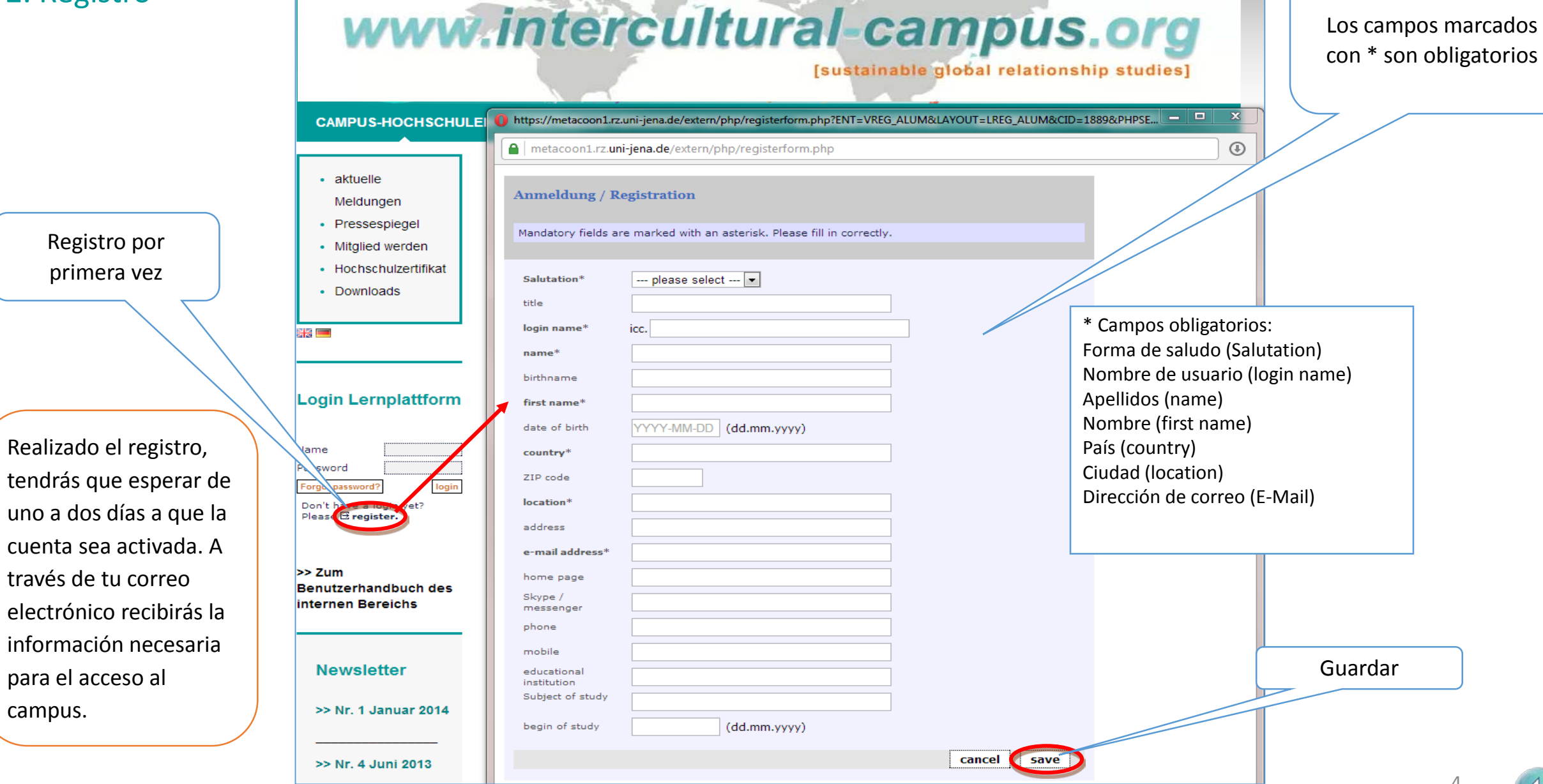

 $^{4}$  (10)

 $\sim$ 

 $R_{\rm max}$ 

Escribe tus datos en el formulario.

### <span id="page-4-0"></span>3. Acceso

# www.intercultural-campus.org

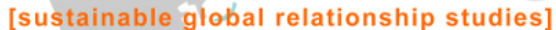

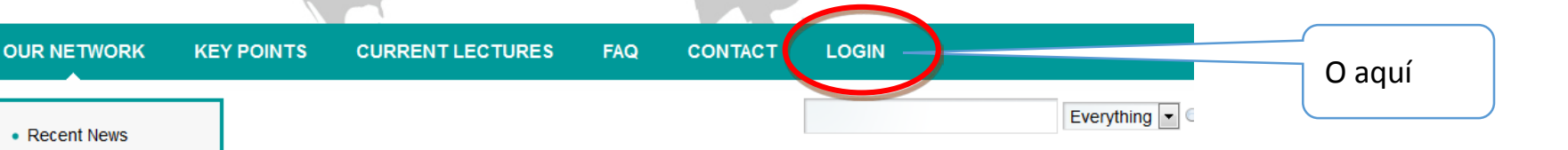

#### **Welcome to the Intercultural Campus...**

• Press Review

• Membership • Learning scenarios

• Certificate of

• Downloads

Ma El

IC-Competence

... the international university network created for intercultural learning; virtually, via e-learning, or 'in the flesh' as part of a student exchange. You have the possibility of studying at our international partner universities, of working transnationally on intercultural projects or may also visit the Virtual Classroom to participate in simulation games and discussions.

Currently, our university network consists of more than 30 universities from 17 countries with over 2,300 students from all over the world. You can find out more about these partners on our map.

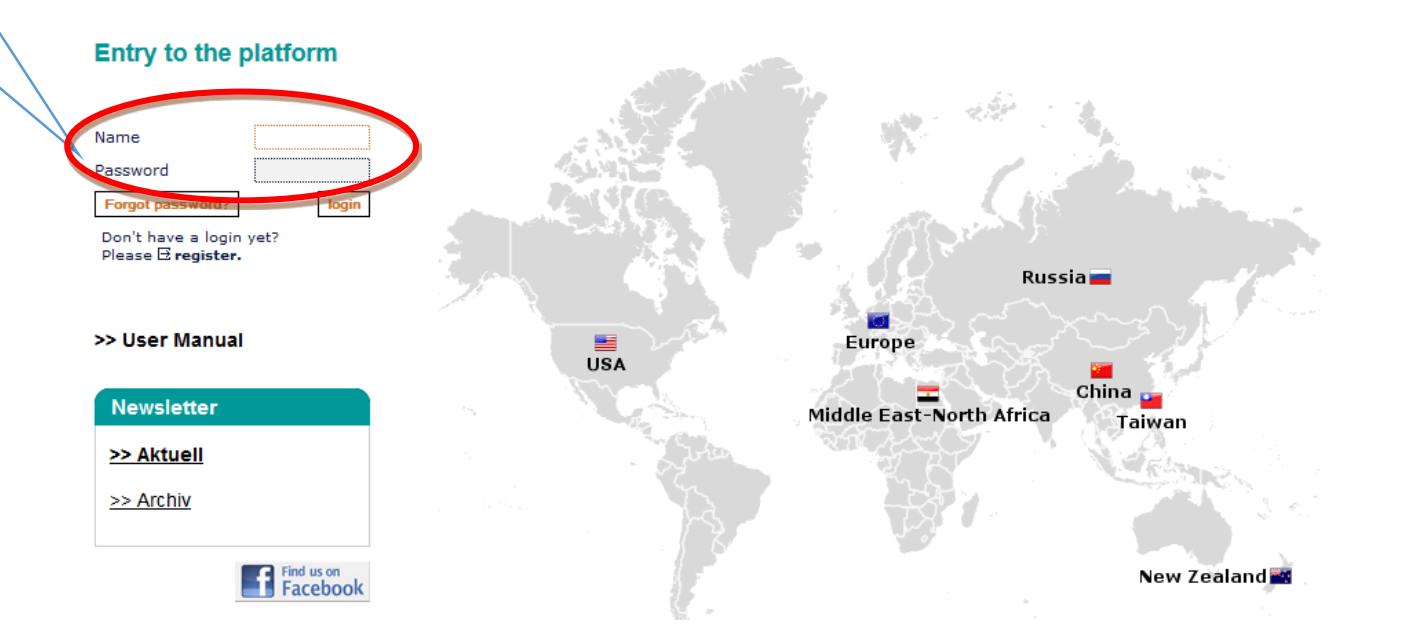

Una vez que tengas tu nombre de usuario y contraseña

Puedes ingresar al campus aquí

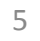

#### <span id="page-5-0"></span>3.1 Acceso para invitados sin registro 3.2 Acceso para estudiantes y miembros de la FSU Jena

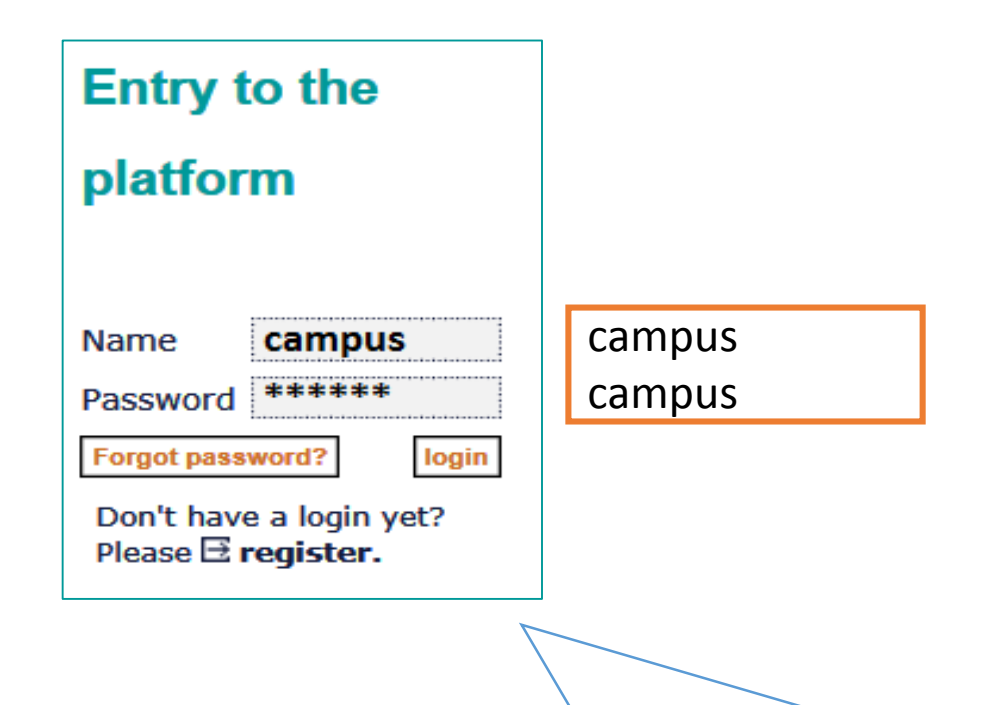

Puedes ganar una primera impresión del campus sin registrarte. Ingresa introduciendo la palabra campus en nombre y contraseña. Esta modalidad te permite tener acceso restringido, sólo a las funciones básicas del campus

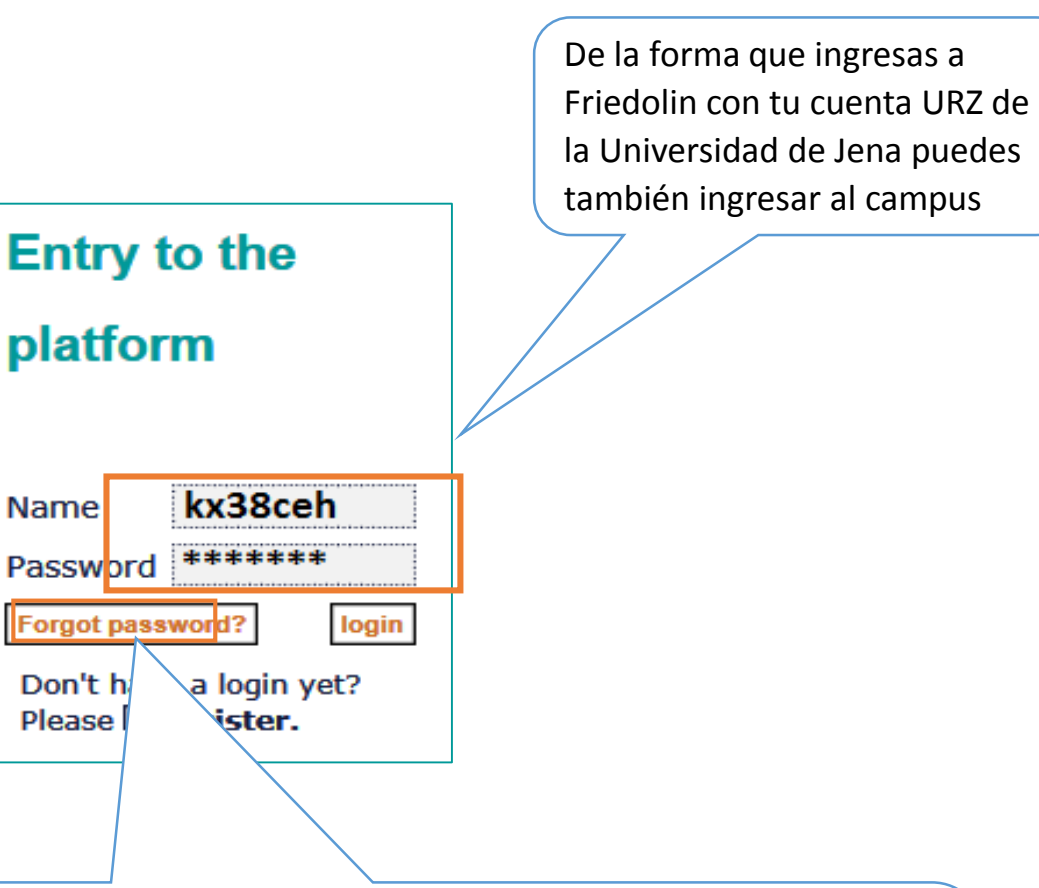

Pero, si no recuerdas tu contraseña y tienes una cuenta URZ no puedes utilizar la opción "forgot password". Como alternativa escribe un correo a

[intercultural.campus@gmail.com](mailto:intercultural.campus@gmail.com)

#### <span id="page-6-0"></span>4. Tablero de instrumentos

Al ingresar con tu clave al campus, verás esta pantalla con la opción "Overview" activada. Aquí tienes el panorama del campus.

En "rooms" encuentras el panorama de los espacios virtuales y cursos a los que estás adscrito actualmente así como a los que has ya completado.

Noticias y novedades del Campus

Noticias interculturales sobre trabajos, literatura y eventos.

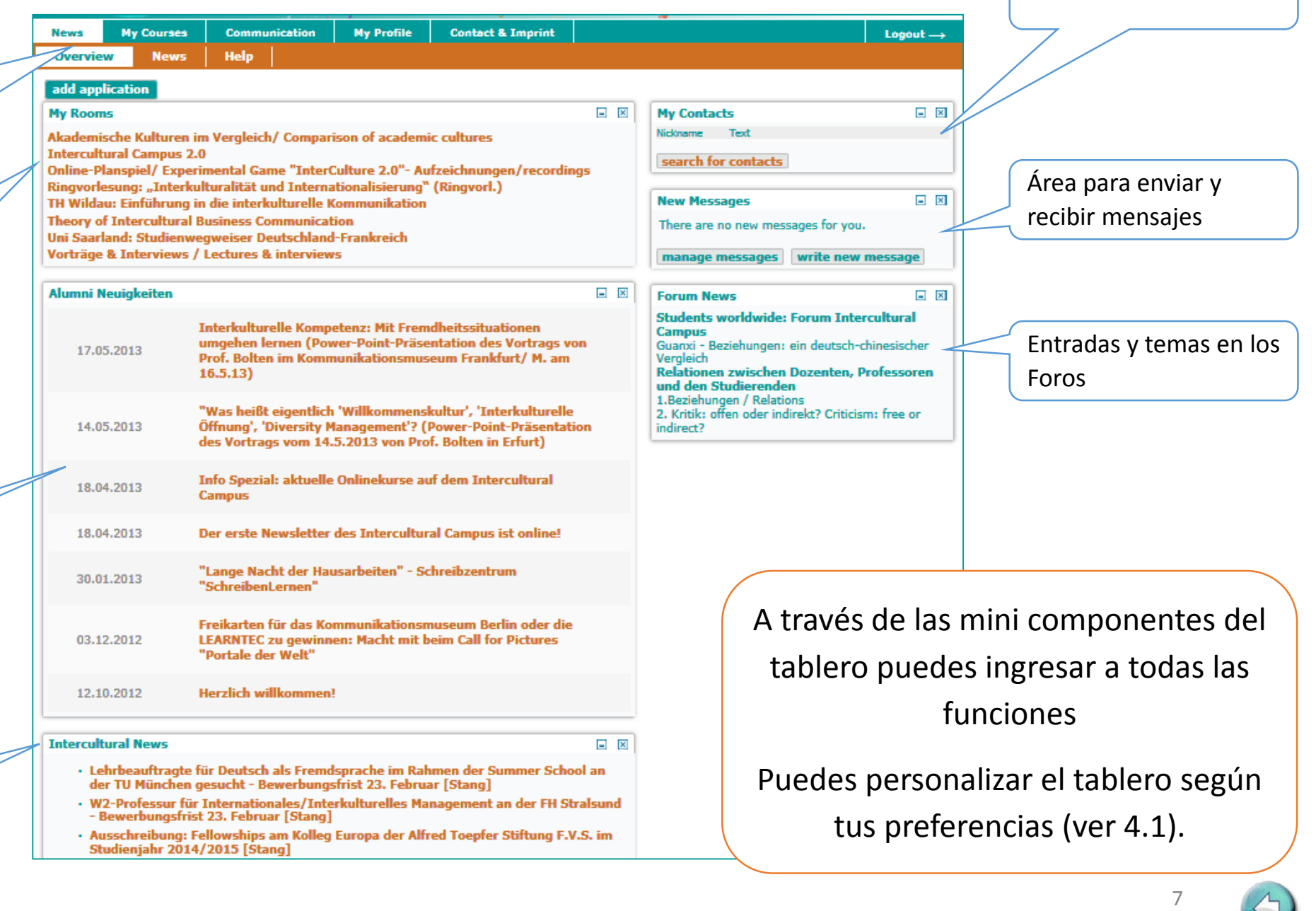

Directorio de contactos

#### <span id="page-7-0"></span>4. Tablero de instrumentos | 4.1 Personalizar

Puedes añadir o borrar aplicaciones de tu tablero

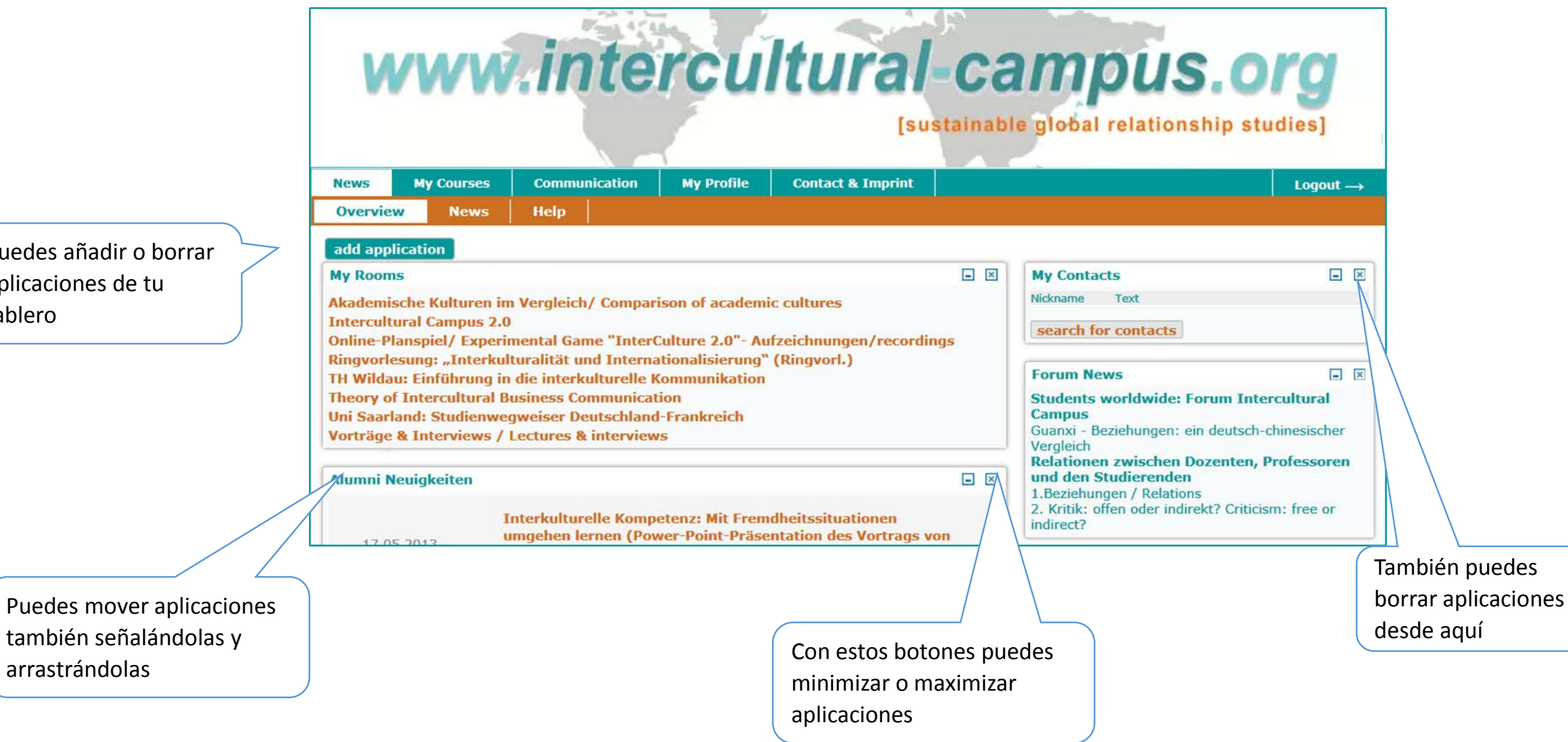

# <span id="page-8-0"></span>5. Noticias

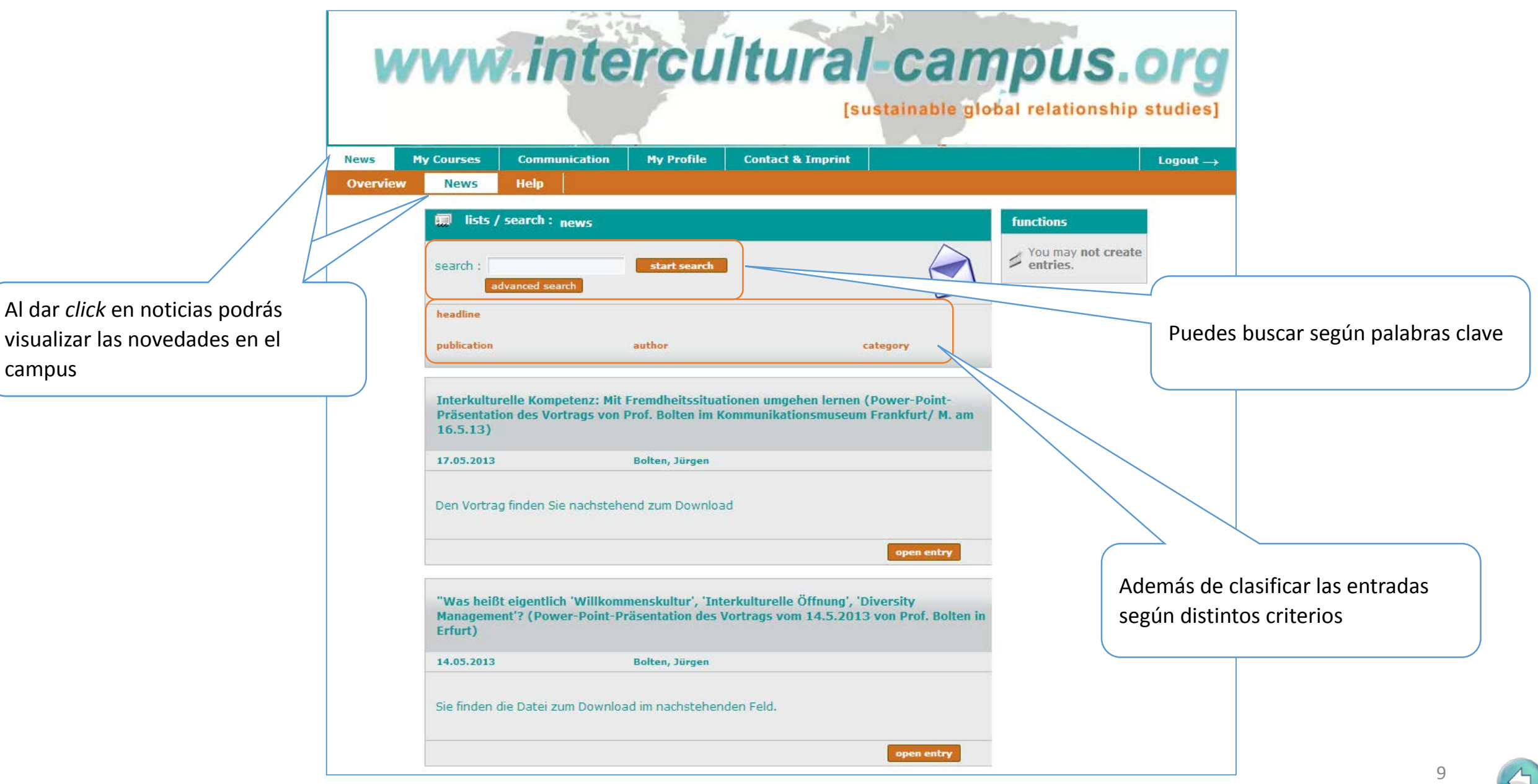

#### <span id="page-9-0"></span>6. Cursos del Campus | 6.1 Inscripción y registro a cursos

Para "asistir" a los cursos o a los espacios virtuales debes inscribirte. Una vez inscrito y aceptado visualizarás tus cursos en la opción "My courses" (6.2) Algunos cursos son "libres", otros requieren autorización

Símbolo para cursos públicos (no requiere autorización) Ŀ

Símbolo para cursos que requieren una clave de acceso (la recibirás del coordinador del curso)

Símbolo para cursos que requieren autorización del administrador del curso.

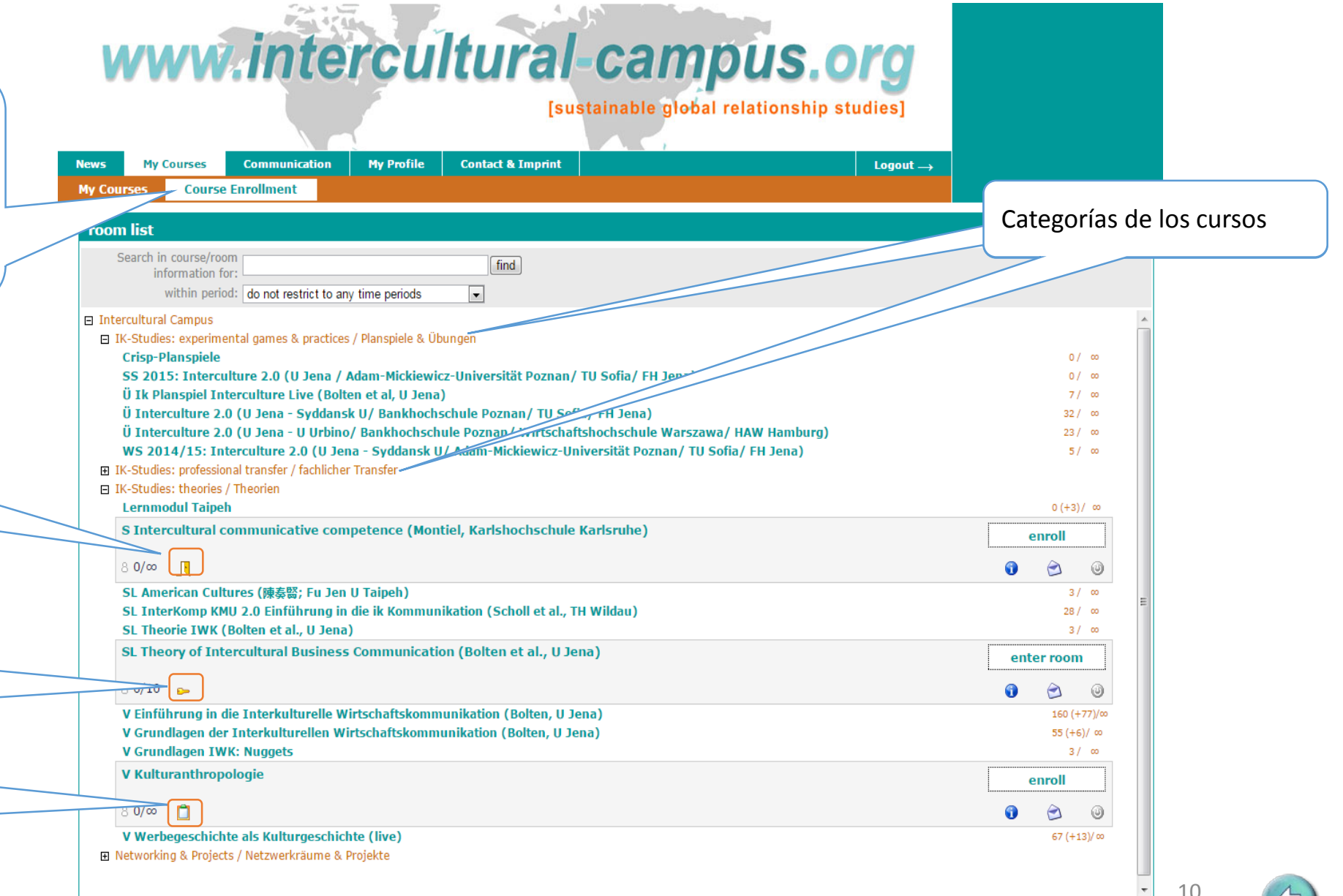

## <span id="page-10-0"></span>6. Cursos del Campus | 6.2 Mis cursos

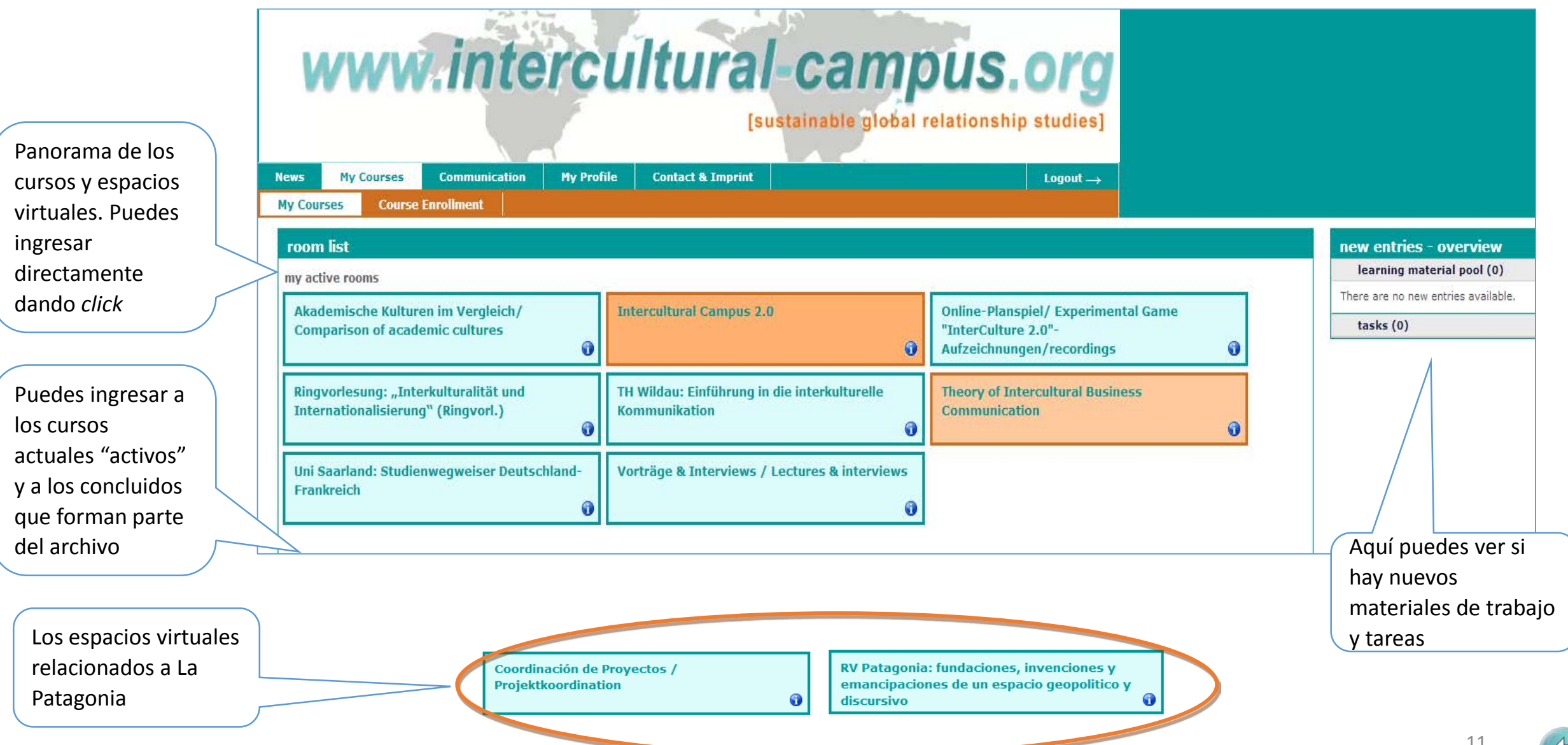

<span id="page-11-0"></span>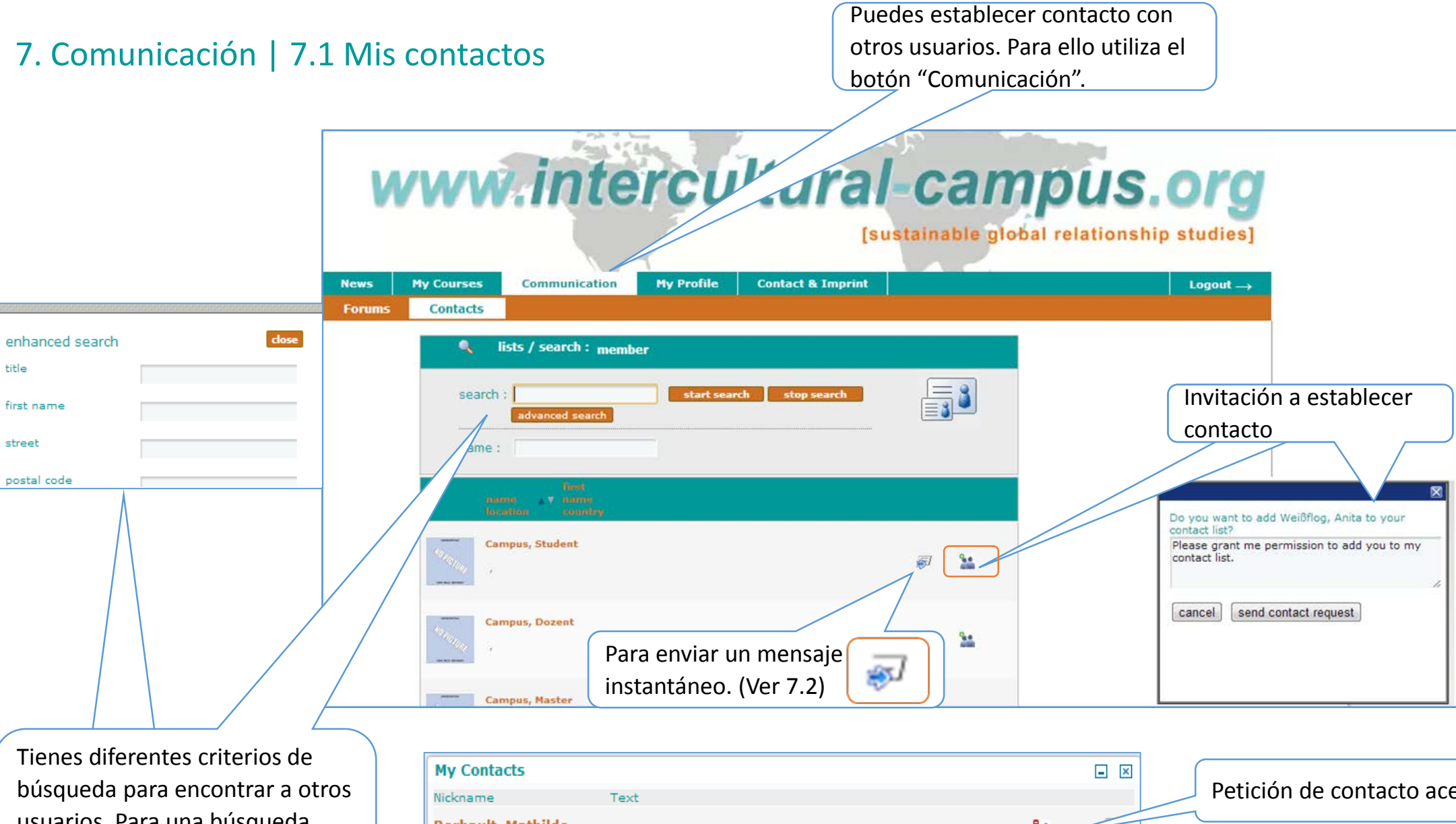

usuarios. Para una búsqueda más específica, se abrirá otra ventana con otros criterios

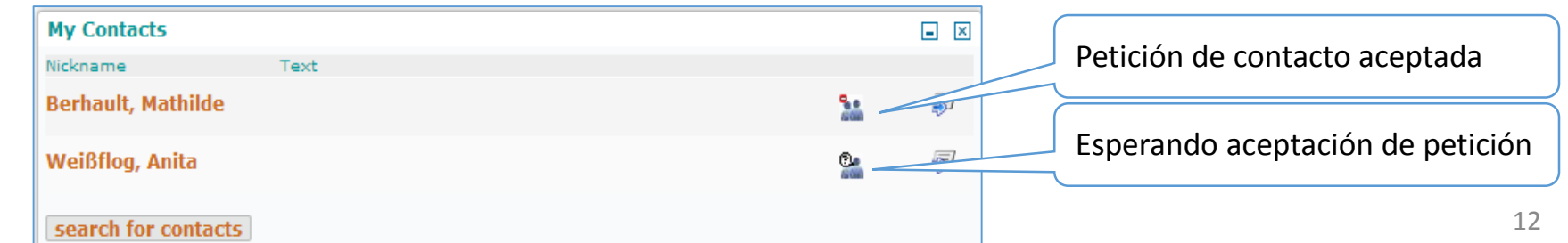

### <span id="page-12-0"></span>7. Comunicación | 7.2 Mensajería instantánea | 7.2.1 Envío y recepción de mensajes | Escribir mensaje

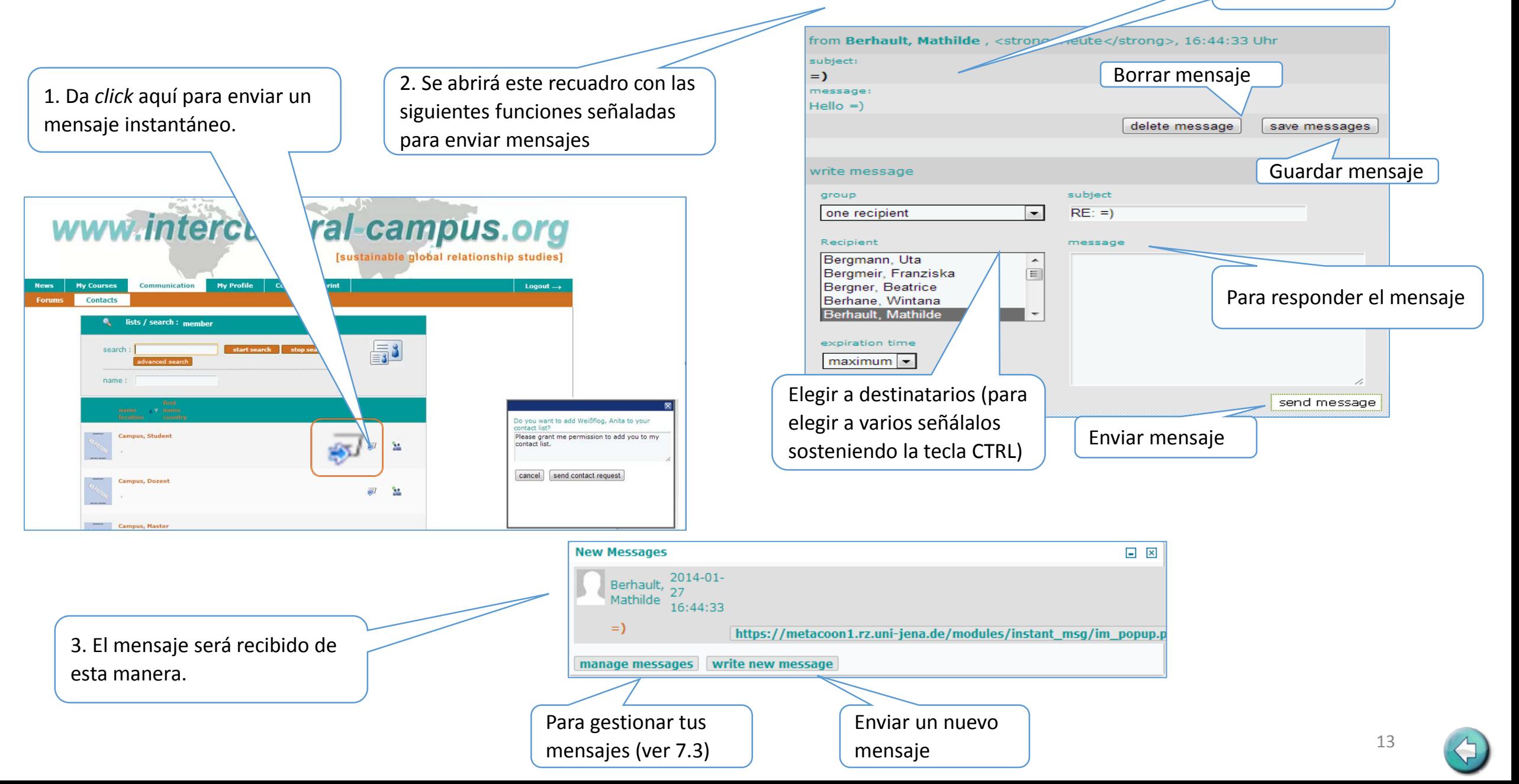

#### <span id="page-13-0"></span>7. Comunicación | 7.2 Mensajería instantánea | 7.2.2 Gestión de mensajes

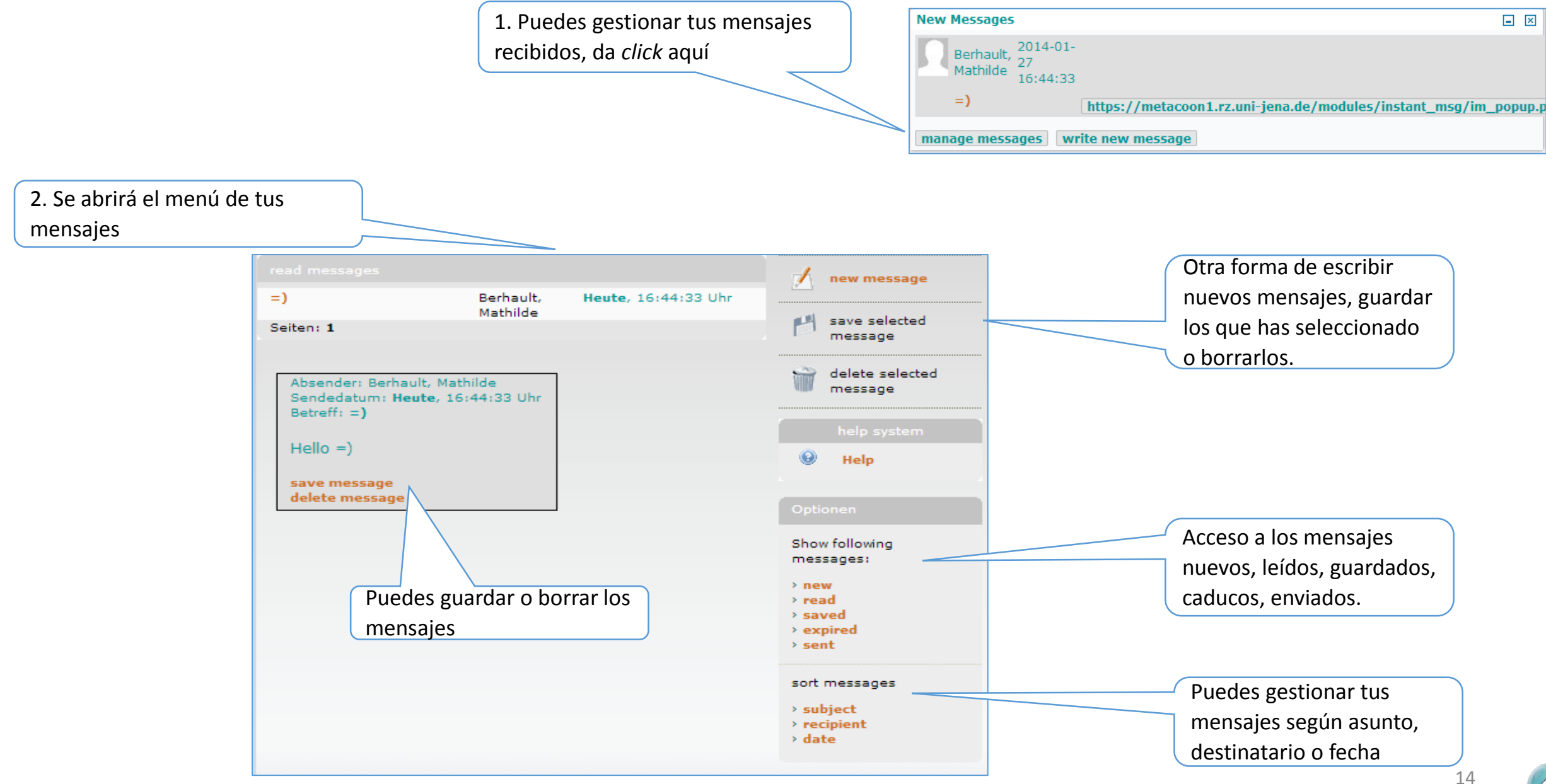

<span id="page-14-0"></span>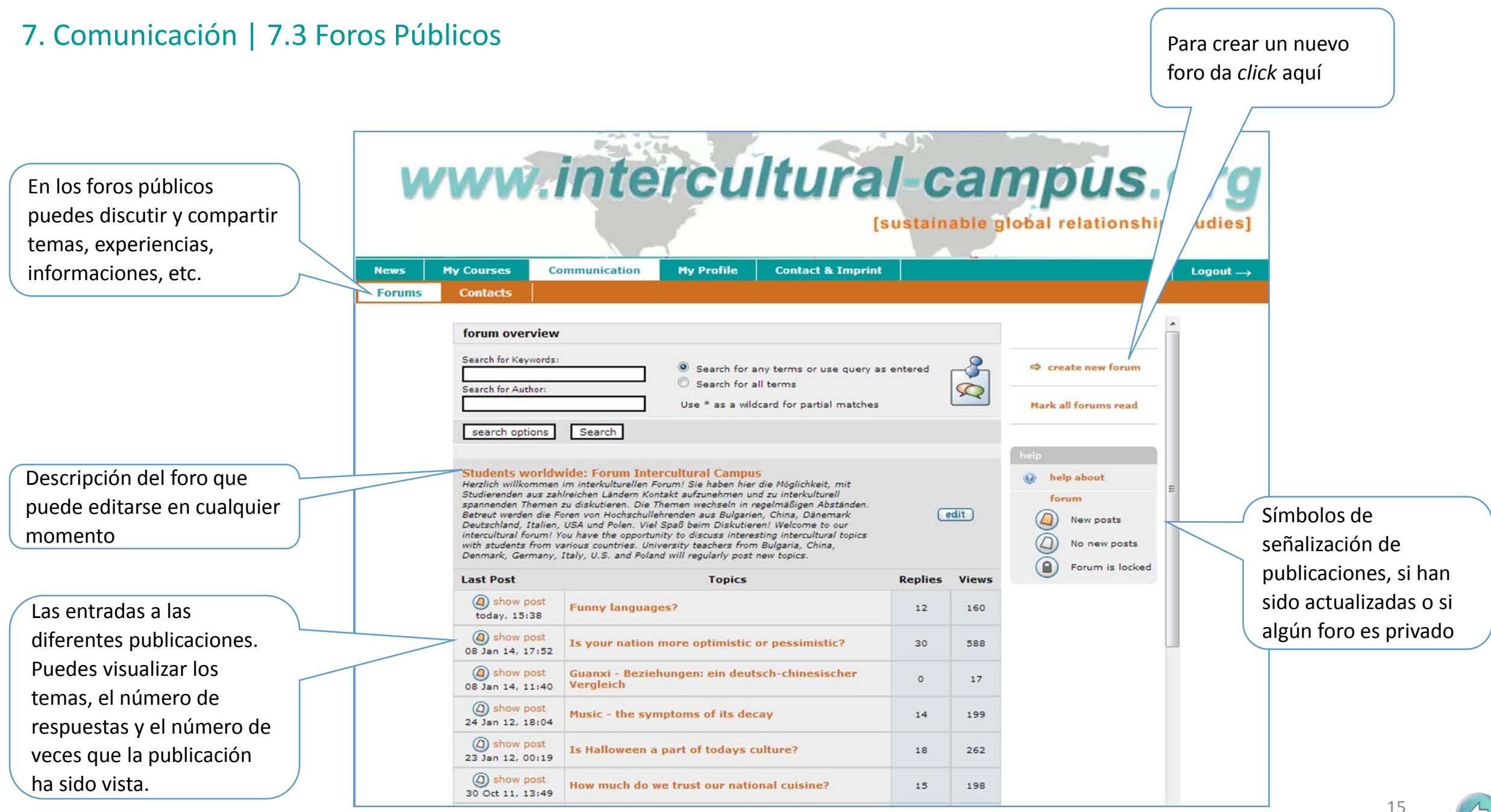

# <span id="page-15-0"></span>7. Comunicación | 7.3 Foros Públicos | 7.3.1 Temas y publicación de entradas

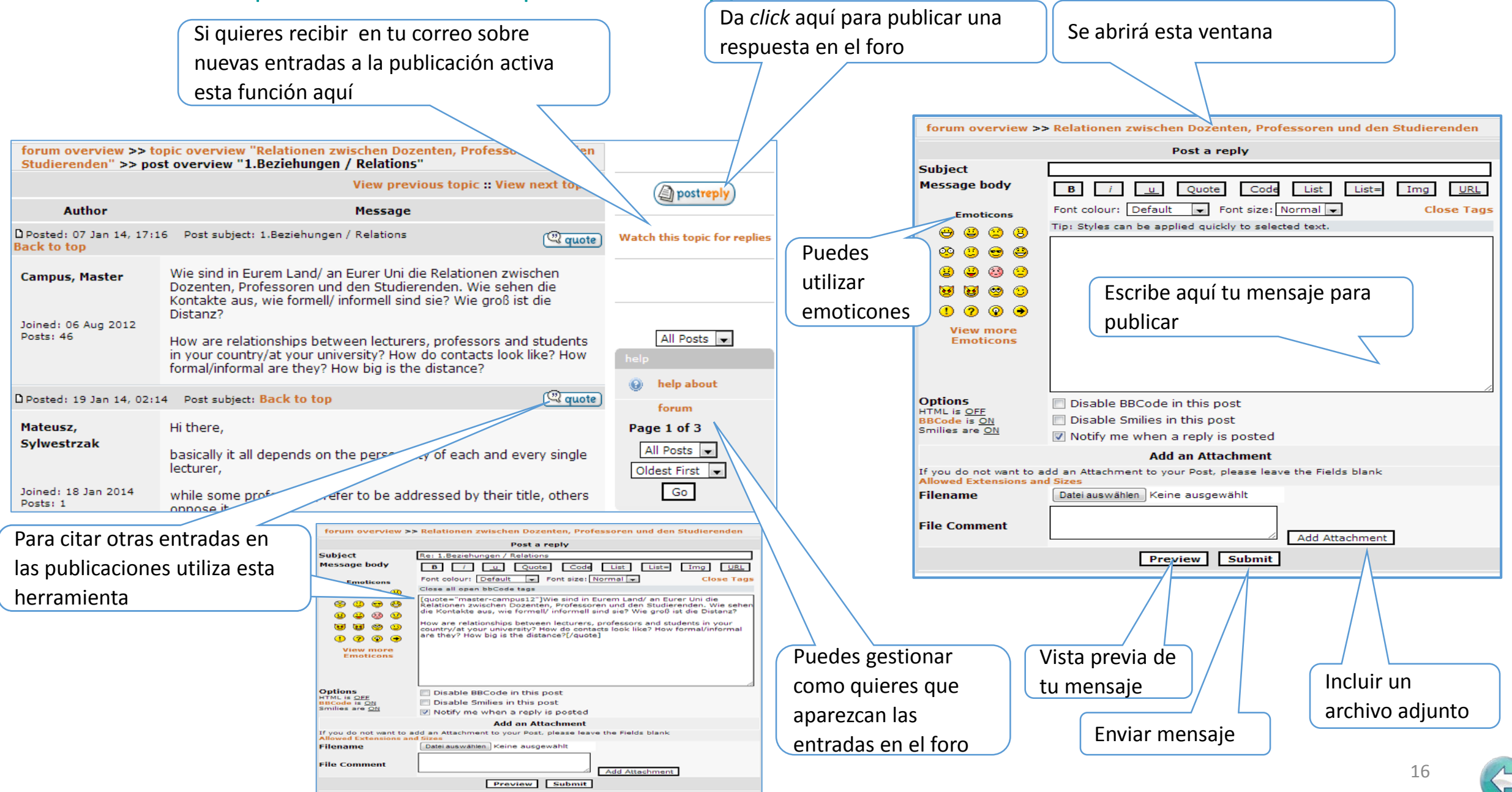

## <span id="page-16-0"></span>8. Mi Perfil | 8.1 Datos Personales

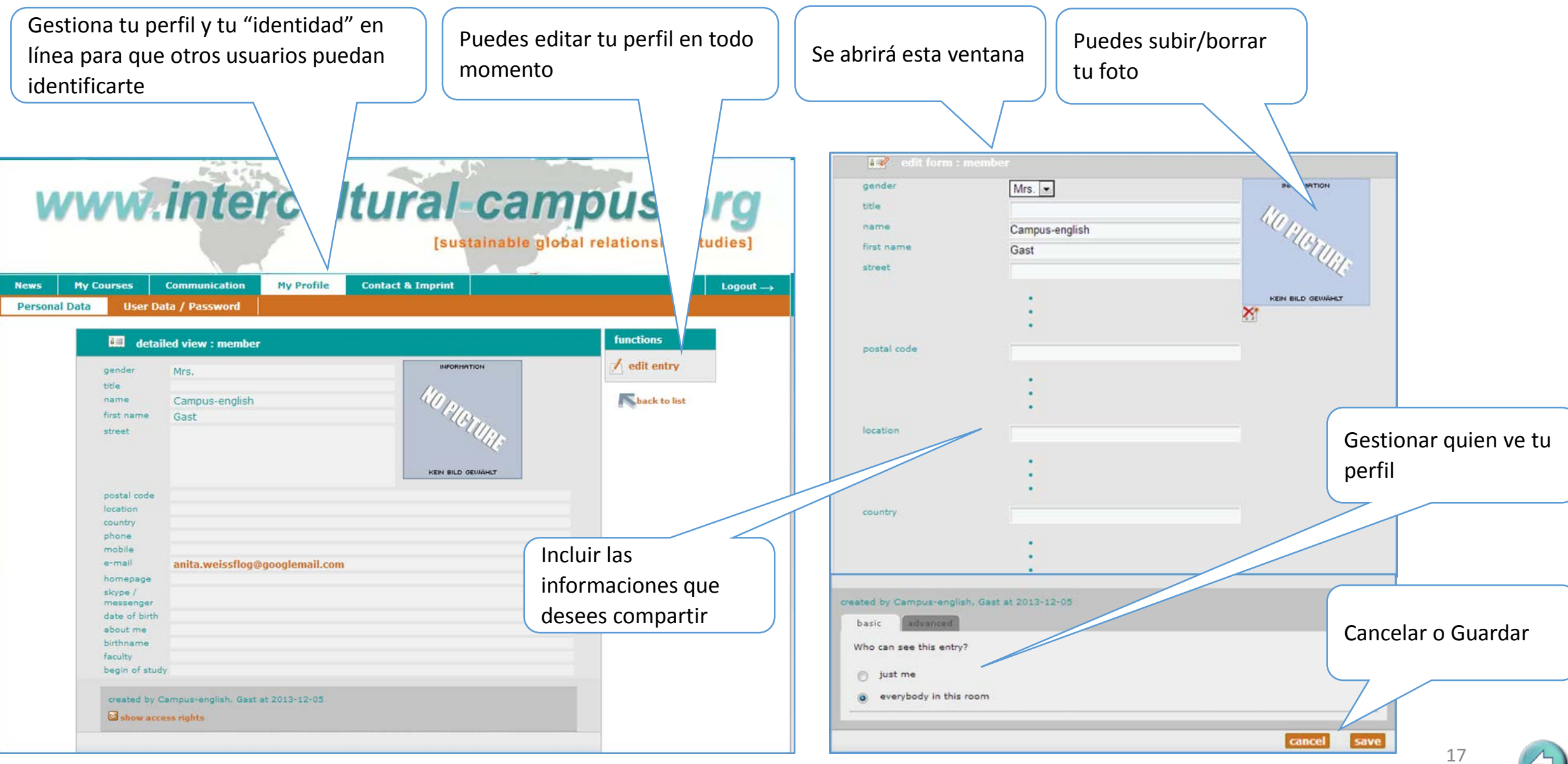

### <span id="page-17-0"></span>8. Mi Perfil | 8.2 Datos del usuario/ Contraseña/ Idioma

Aquí puedes gestionar tu información de acceso al campus, así como tu contraseña

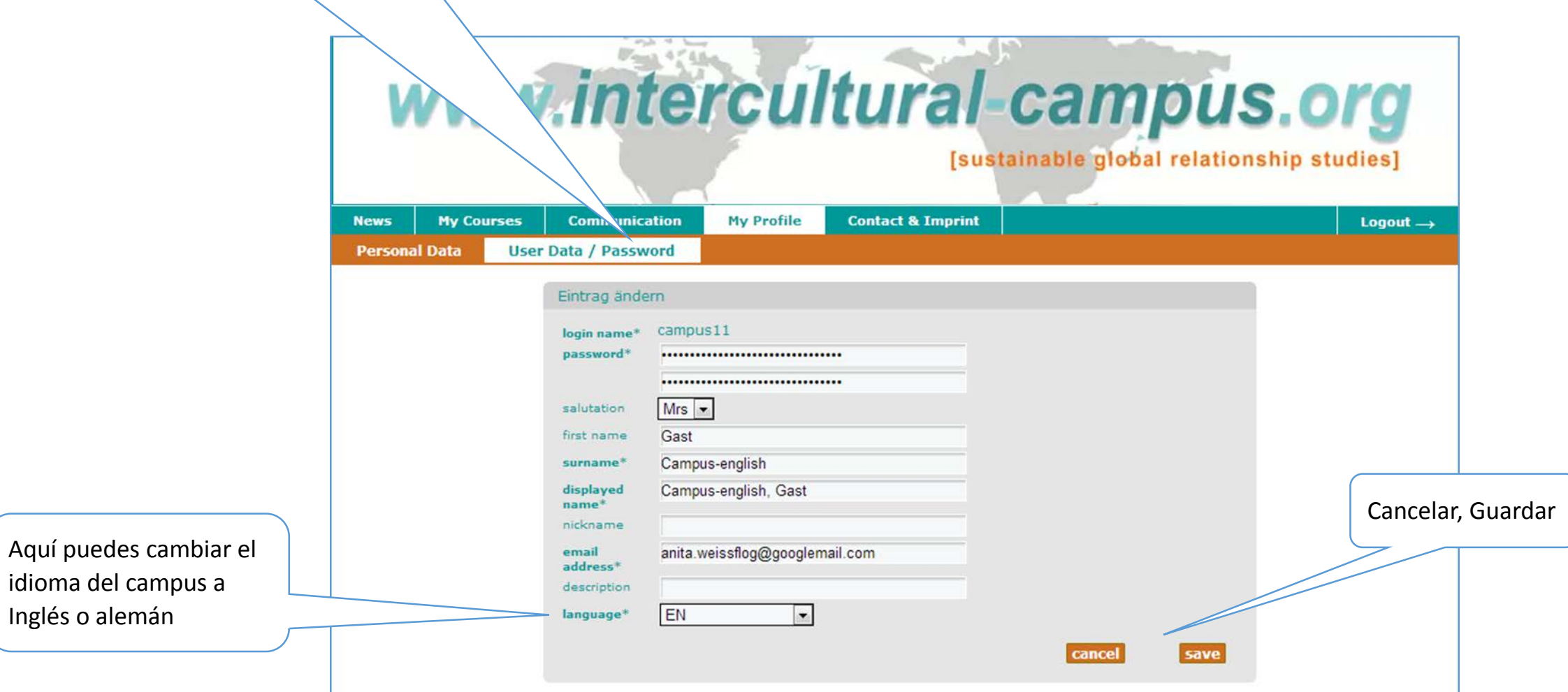

#### <span id="page-18-0"></span>9. Membresía

Aquí puedes ver quienes forman parte de la red activa en el Campus Intercultural.

Si todavía no hay un socio académico en tu casa de estudios puedes sugerir una membresía.

Contacta a Anita Ackermann E - [Mail: anita.ackermann@uni](mailto:anita.ackermann@uni-jena.de)jena.de

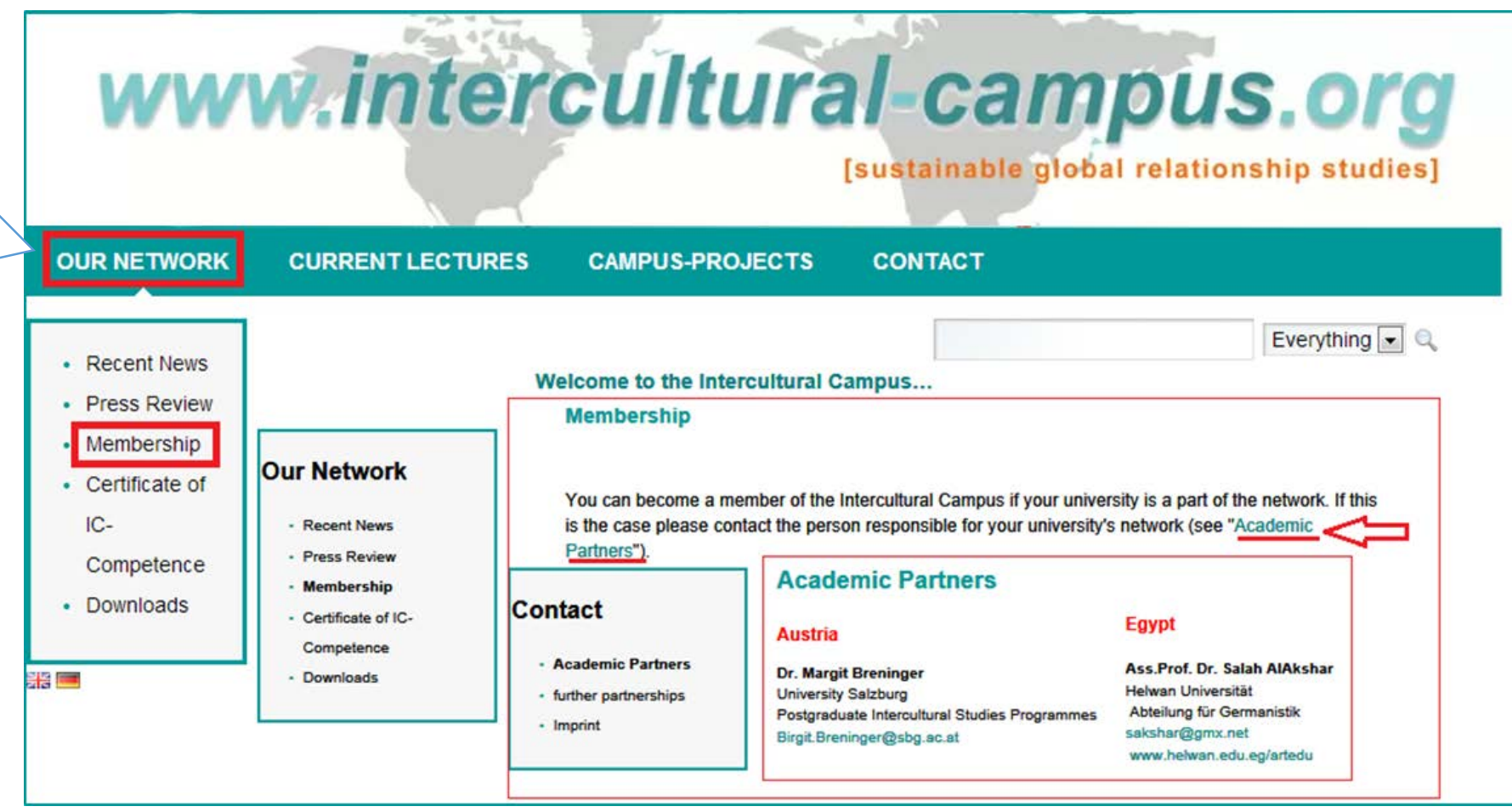

## <span id="page-19-0"></span>10. Contacto y Aviso Legal

Si tienes preguntas puedes escribir a los siguientes contactos

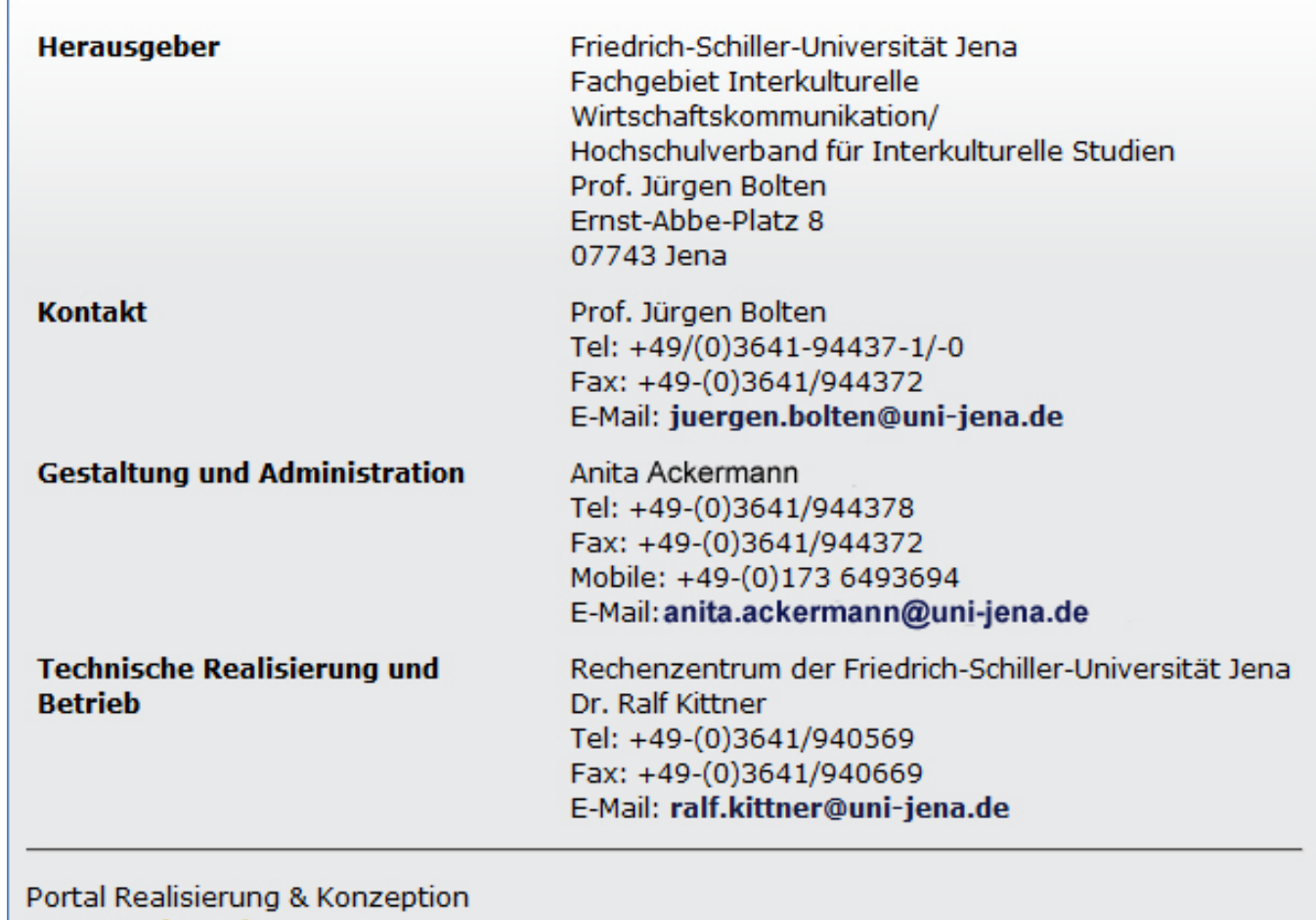

metaVentis GmbH

# www.intercultural-campus.org [sustainable global relationship studies]

# **Esperamos que disfrutes la experiencia de trabajar con el campus intercultural**

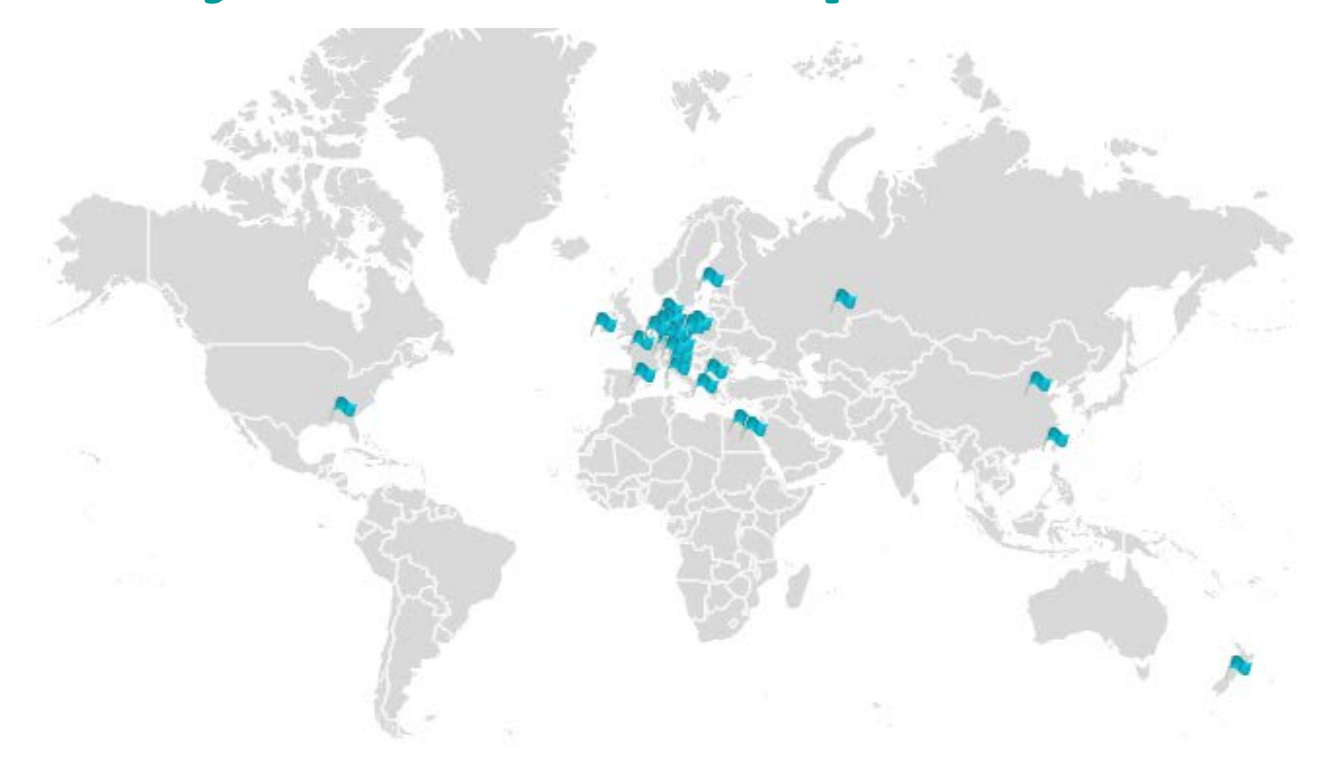